WEB

## 2003 FMV-DESKPOWER C26WD/M C26DN

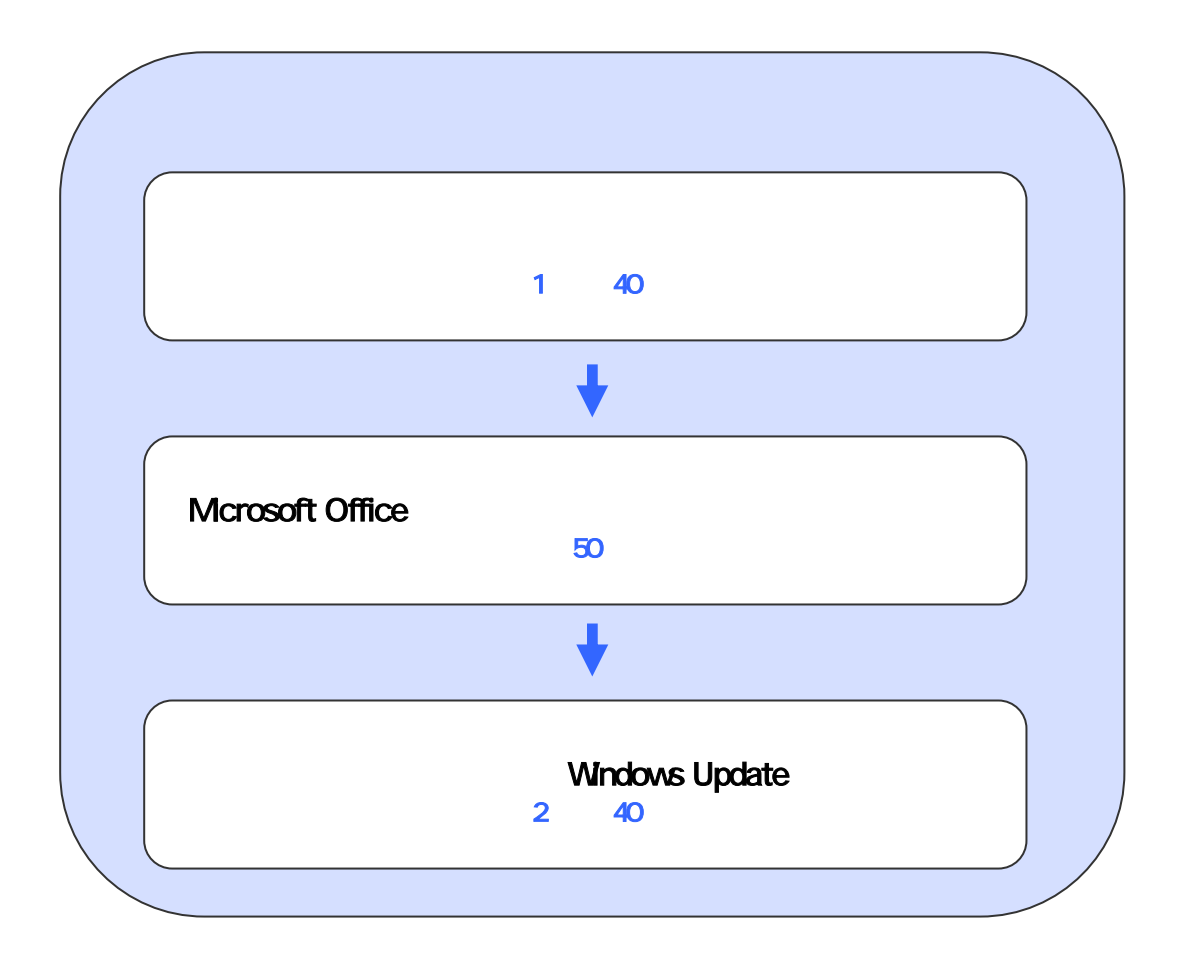

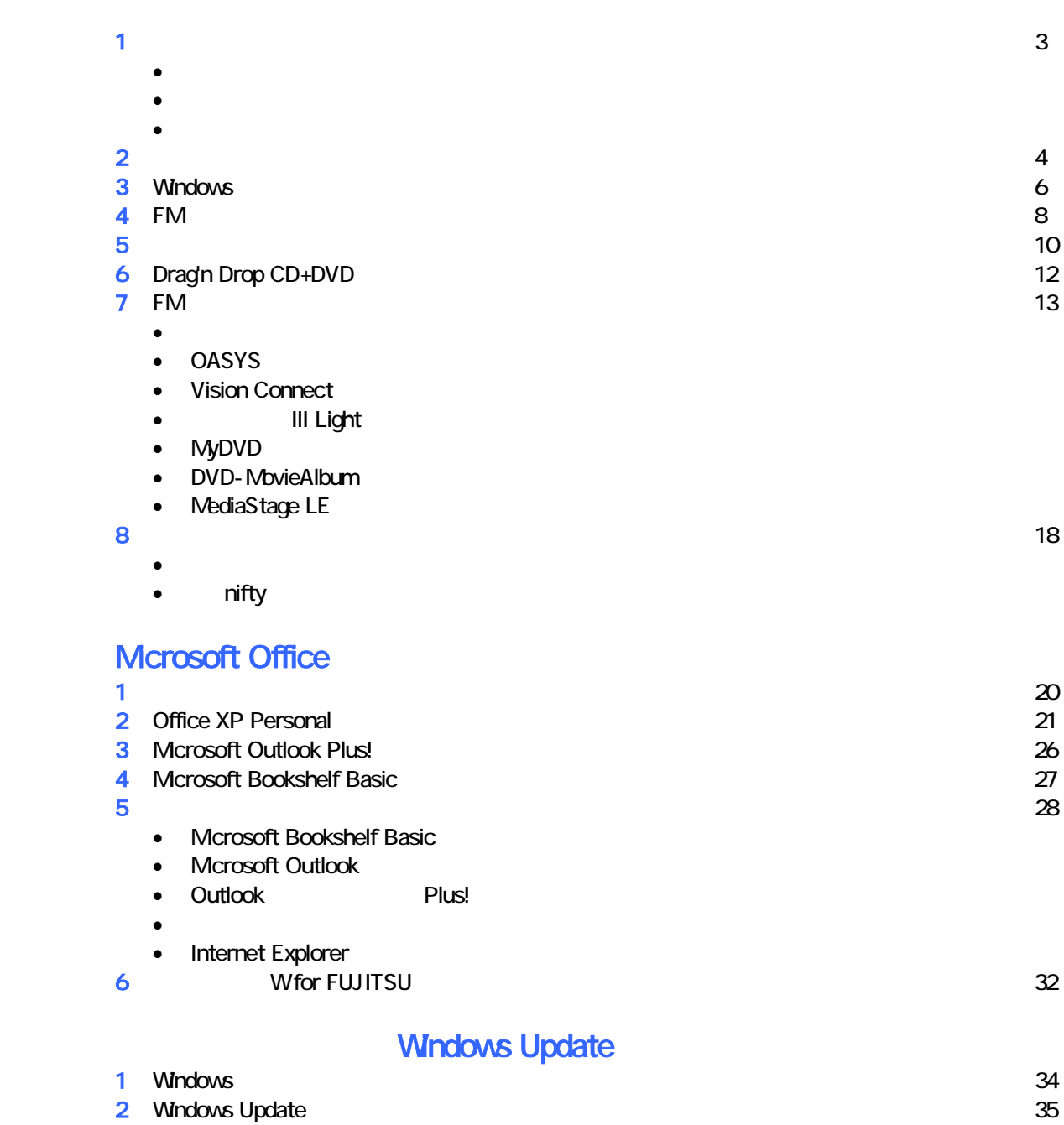

#### $- 2 -$

# 1  $\blacksquare$  データをバックアップする 周辺機器を取り外す  $PC$   $PC$  $\mathsf{LAN}\phantom{\Big(}\mathsf{LAN}\phantom{\Big)}$ リカバリに使用するディスクを確認する

•  $1 3$   $1 2$   $2$ •  $12$   $2$ •  $CD$   $CD$   $1$ • Microsoft Office XP Personal : 1 Office XP CD<br>
W for FUJITSU (DVD) 1 • Wfor FUJITSU (DVD)

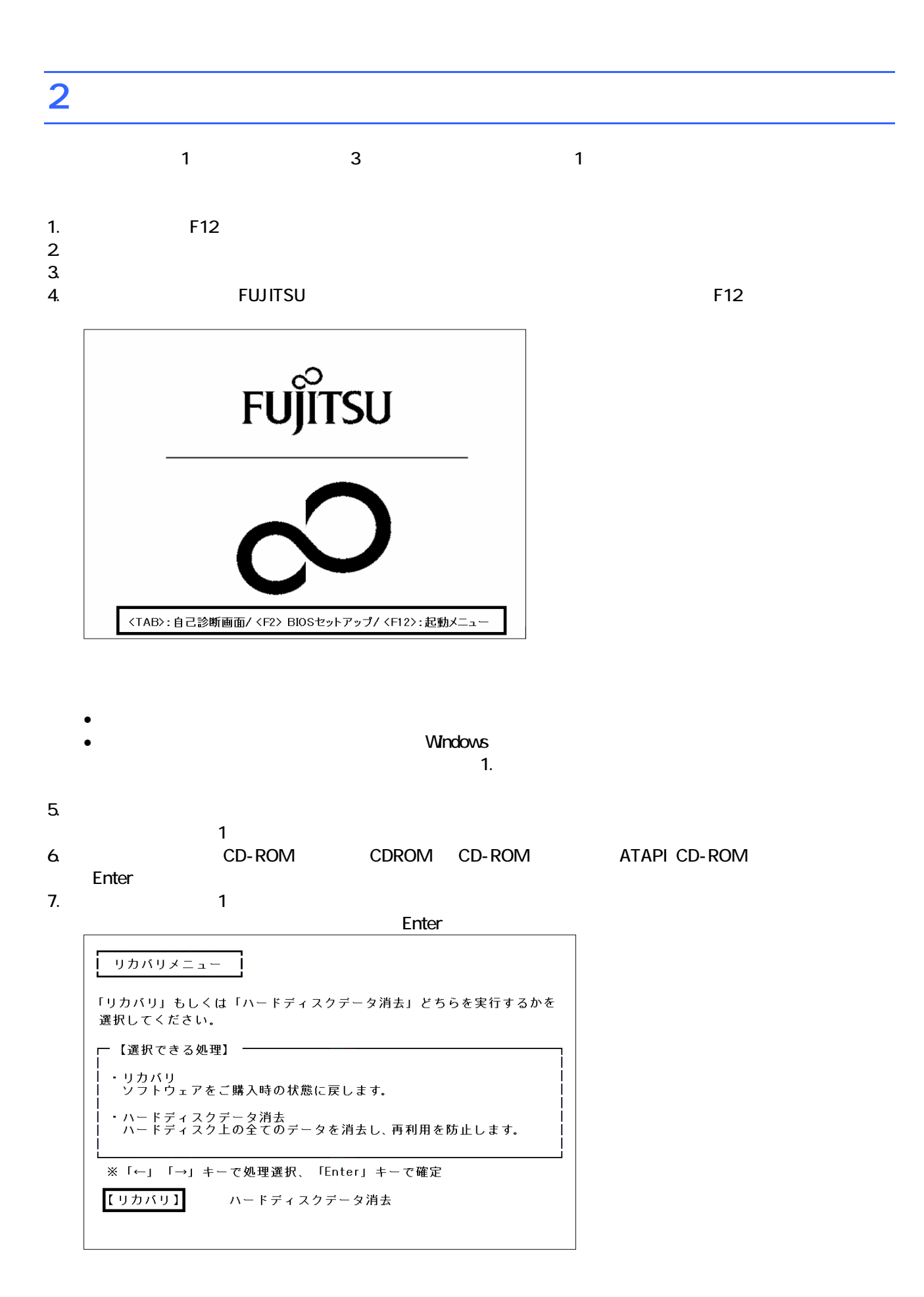

 $\blacksquare$  The matrix of  $\blacksquare$  is the  $\blacksquare$  and  $\blacksquare$  and

 $\mathsf{Y}$ FMV リカバリディスク Version 3.00 処理を続行される前に、必ず以下をよくお読みください。 [PageDown]キーを使ってページを移動できます。 1. 概要 「リカバリディスク」は、ハードディスクの内容を初期化し、ソフトウェアをご購<br>入時の状態に復元します。マニュアルをよくお読みになってご使用ください。 2. ソフトウェアのご使用条件について 「リカバリディスク」には、本パソコンのご購入時にインストールされていたソフ<br>トウェアが入っています。これらのソフトウェアをご使用いただくにあたっては、  $(1/3)$ ソフトウェアの使用条件にご同意いただけますか?<br>ご同意いただけましたら、[Y]キーを押してください。 同意する場合には[Y]キーを、同意しない場合には[N]キーを押してください。 次頁: [PageDown] 同意する: [Y] 同意しない: [N]

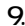

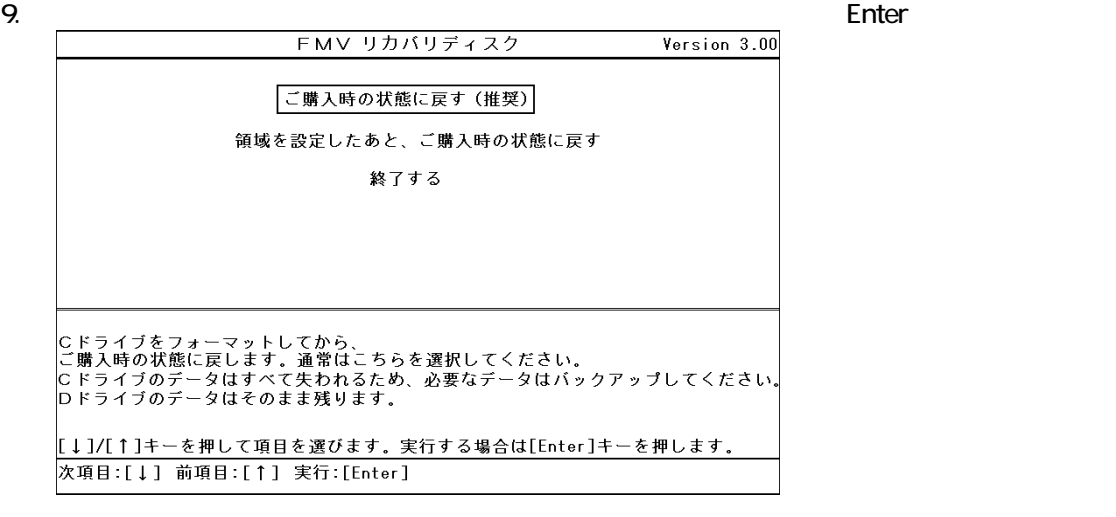

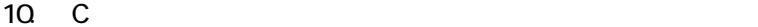

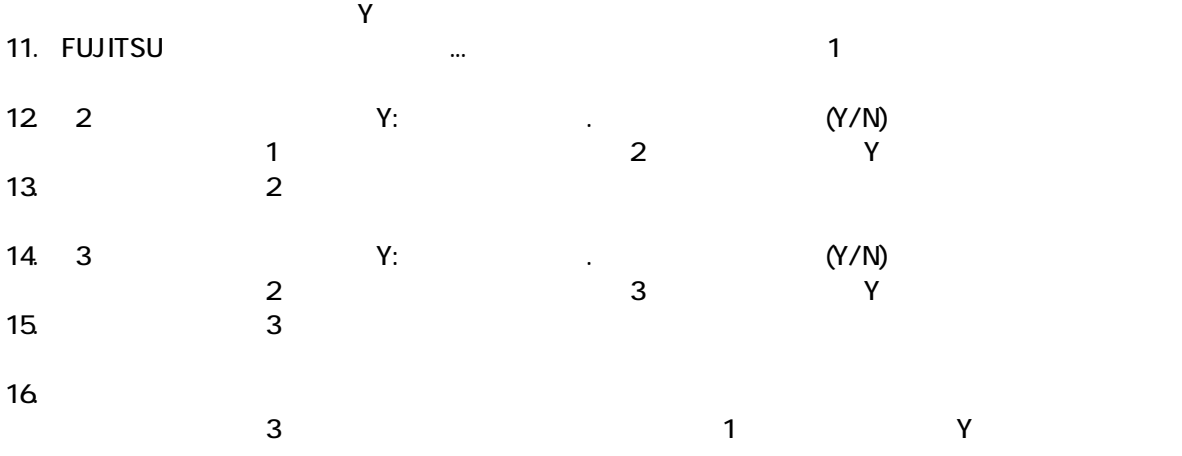

Windows

## 3 Windows

Windows

#### 1. Mcrosoft Windows

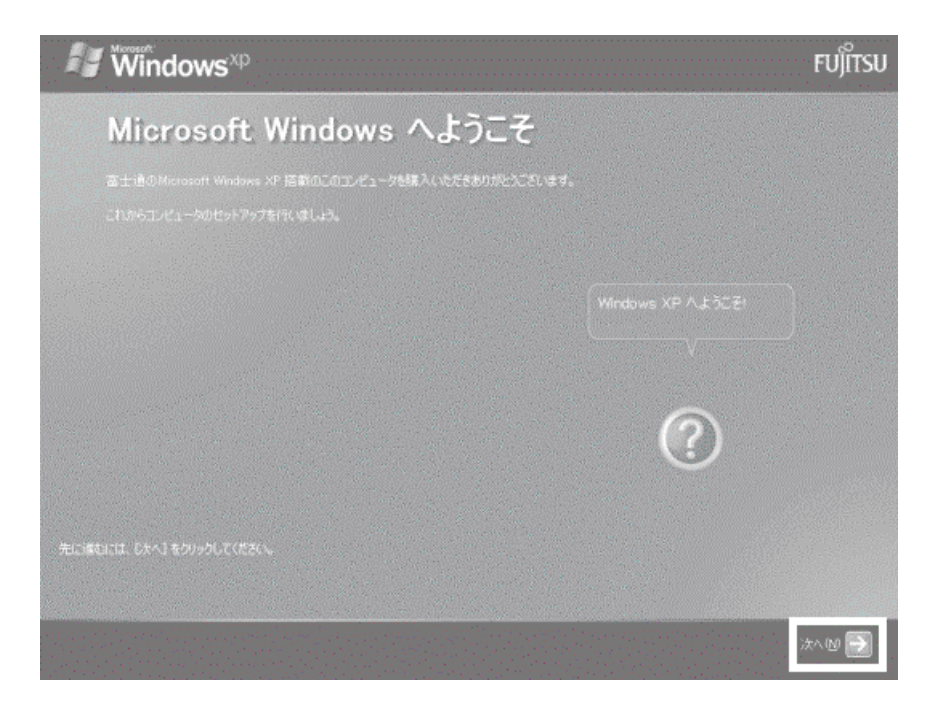

Microsoft Windows

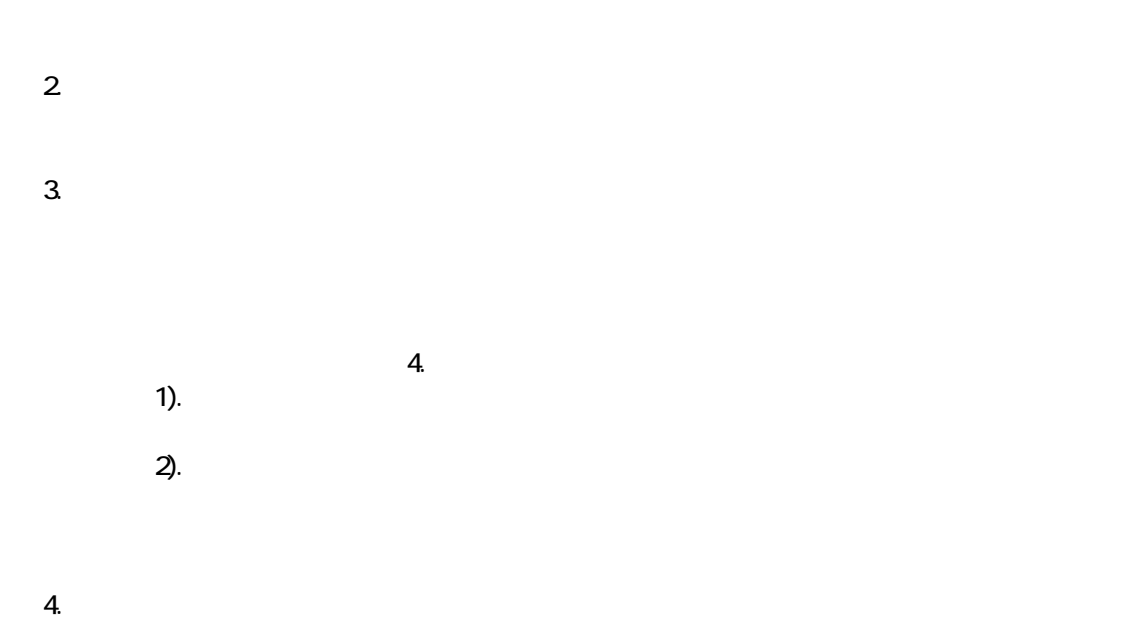

 $\mathbb{R}^p$ 

![](_page_6_Picture_2.jpeg)

Windows  $FM$ 

## $4 \text{FM}$

## $\mathbf 1$  experimental  $\mathbf 1$ 1. 「「アプリケーションディスク 1」をセットし [実行]ボタン 押してくだ 」と表示さ す。  $\mathbf 7$ アプリケーションのインストール 「アプリケーションディスク1」 をセットして「実行」ボタンを押してください。 実行议 キャンセル©

#### $2.$  FM  $\sim$

![](_page_7_Picture_131.jpeg)

![](_page_7_Figure_4.jpeg)

![](_page_7_Picture_5.jpeg)

![](_page_8_Figure_0.jpeg)

![](_page_8_Picture_1.jpeg)

![](_page_8_Picture_64.jpeg)

8. The contract of the contract of the contract of the contract of the contract of the contract of the contract of the contract of the contract of the contract of the contract of the contract of the contract of the contract

 $F/M$ 

5 「必ず実行してください」を実行する

![](_page_9_Picture_1.jpeg)

![](_page_9_Picture_2.jpeg)

 $2 \overline{a}$ 

![](_page_9_Picture_61.jpeg)

![](_page_10_Picture_1.jpeg)

![](_page_10_Picture_3.jpeg)

Drag'n Drop CD+DVD

## 6 Drag'n Drop CD+DVD

#### Drag'n Drop CD+DVD

1. and a state of the contract of the contract of the Drag'n Drop CD+DVD

![](_page_11_Picture_3.jpeg)

2.  $\blacksquare$ 

![](_page_11_Picture_113.jpeg)

3. OK

![](_page_11_Picture_8.jpeg)

Drag'n Drop CD+DVD  $FM$ 

4. Drag'n Drop CD+DVD

## $7 \t{F}$  FM  $^2$

![](_page_12_Picture_205.jpeg)

- OASYS
- Vision Connect
- **III Light**
- MyDVD
- DVD-MovieAlbum
- MediaStage LE

## 蔵衛門デジブックのインストール

1.  $1 - 7 - 1$ 

#### $N$ indows  $\sim$

![](_page_12_Figure_11.jpeg)

#### 4. FM  $\sim$

![](_page_12_Picture_206.jpeg)

- $6.$
- OK  $7.$
- OK
- $8.$

![](_page_13_Figure_0.jpeg)

![](_page_13_Picture_174.jpeg)

![](_page_13_Picture_4.jpeg)

![](_page_14_Figure_0.jpeg)

8. Shockwave Player

![](_page_14_Picture_2.jpeg)

- 9. Shockwave Player
- $10$
- 11. FM [ ]
- 12. THE FM FM STREET STREET TO THE STREET STREET TO THE STREET TO THE STREET TO THE STREET TO THE STREET TO TH
- 13.  $\times$

![](_page_15_Figure_0.jpeg)

#### **DVD-MovieAlbum**

DVD-MovieAlbum

![](_page_16_Figure_2.jpeg)

![](_page_17_Picture_129.jpeg)

![](_page_17_Figure_1.jpeg)

 $2 \overline{z}$ 

![](_page_17_Picture_3.jpeg)

![](_page_18_Picture_0.jpeg)

4. ップ 「@nifty バンドコンテンツ」ボ ンが表示されていることを確認します。

 $\overline{2}$ 

## Mcrosoft Office

![](_page_19_Picture_1.jpeg)

- 
- $4.$

![](_page_19_Picture_4.jpeg)

 $5.$ 

 $CD$ 

Office XP Personal

## 2 Office XP Personal

Mcrosoft Office XP Personal Office XP Personal

- 1. Mcrosoft Office XP Personal
- 2. Microsoft Office XP

![](_page_20_Picture_89.jpeg)

#### 3. The state of the Microsoft Office XP

![](_page_20_Picture_90.jpeg)

Mcrosoft Office XP Personal

 $\bullet$ 

![](_page_21_Picture_0.jpeg)

![](_page_21_Picture_49.jpeg)

![](_page_22_Picture_99.jpeg)

#### 7. Office  $\overline{\phantom{a}}$

Microsoft Office | <sub>1</sub>

![](_page_22_Picture_100.jpeg)

- 8. Mcrosoft Excel for Windows +  $\overline{9}$
- 

9. Figure 1. The state  $\Box$   $\blacksquare$ 

![](_page_22_Figure_8.jpeg)

- 10. Office  $+$
- 
- 11.  $+$   $+$   $+$ 
	-

![](_page_23_Picture_4.jpeg)

![](_page_23_Picture_133.jpeg)

![](_page_23_Picture_8.jpeg)

16. Office

![](_page_23_Picture_11.jpeg)

Mcrosoft Office XP Personal

![](_page_24_Picture_142.jpeg)

 $19.$ 

#### 20. Mcrosoft Office

![](_page_24_Picture_6.jpeg)

 $21.$ 

![](_page_24_Picture_8.jpeg)

22. Mcrosoft Office

23.  $\times$ 

Office XP Personal Mcrosoft Outlook Plus!

## 3 Mcrosoft Outlook Plus!

Microsoft Office XP CD Mcrosoft Outlook Plus!

1. Microsoft Office XP CD

![](_page_25_Picture_195.jpeg)

2. Microsoft Office XP

![](_page_25_Picture_5.jpeg)

- 3. Microsoft Outlook Plus! Version 20
- $4.$
- $5.$
- $6.$
- 7. Microsoft Outlook Plus! Version 2.0

![](_page_25_Picture_196.jpeg)

Mcrosoft Outlook Plus! Mcrosoft Bookshelf Basic

## 4 Mcrosoft Bookshelf Basic

Microsoft Office XP CD Mcrosoft Bookshelf Basic

1. Microsoft Office XP CD

![](_page_26_Picture_136.jpeg)

2. Microsoft Office XP **Bookshelf Basic 3.0** 

![](_page_26_Picture_5.jpeg)

- 3. Microsoft Bookshelf Basic Version 3.0 -
- 

![](_page_26_Picture_8.jpeg)

- $5.$
- 
- $6.$
- $7.$

![](_page_27_Picture_133.jpeg)

![](_page_27_Picture_134.jpeg)

8. Microsoft Office XP CD 9.  $\overline{9}$ 

Mcrosoft Bookshelf Basic

![](_page_27_Picture_9.jpeg)

**Office XP Personal** 

#### ■ Mcrosoft Bookshelf Basic

Mcrosoft Bookshelf Basic

1. https://www.material.com/soft/seference Microsoft Bookshelf Basic Version3.0

2. Microsoft Bookshelf Basic Version 3.0

#### 「QuickShelf の設定」の項目の、「QuickShelf (起動時にも自動的に開始 す)」をク ックし、チェック

![](_page_28_Picture_149.jpeg)

- 4. OK
- 5. \* 
The Microsoft Bookshelf Basic Version 3.0

#### ■ Microsoft Outlook

Mcrosoft Outlook

1. **Microsoft Outlook** 

 $2 \overline{a}$ 

![](_page_28_Picture_9.jpeg)

![](_page_28_Picture_10.jpeg)

![](_page_29_Picture_198.jpeg)

![](_page_29_Picture_1.jpeg)

Microsoft Outlook Mcrosoft Outlook 1.  $\blacksquare$ 2.  $\begin{bmatrix} 1 \\ 2 \end{bmatrix}$ 「[ス ] ュー ック  $3 \quad [3]$ タスク バーと [スタート] メニューのプロパティ  $\sqrt{2|\mathbf{x}|}$ |タスクバー| [スタート] メニュー] .<br>Difference of ó **Branch**<br>Bill Hy Comput ۱m 88 Bonnes Ø. ø  $O(25 - H) \times 1 - O$ カスタマイズ(C)... <u>レタートエメニュー!!!!</u>』<br>インターネット、電子メール、およびよく使用するプログラム<br>へのアクセスが簡単になります。 ◯ クラシック [スタート] メニュー(<u>M</u>)<br>- 以前のバージョンの Windows のメニュー スタイルを使用<br>できます。 [カスタマイズ(C)... ]  $\overline{\alpha}$  $\sqrt{7}$ 適用(A)

4. [ ]

![](_page_30_Picture_161.jpeg)

6. OK

7. ( <u>J</u> OK

#### **Internet Explorer**

Internet Explorer

Internet Explorer

Internet Explorer

- 1.  $\blacksquare$
- $2\overline{z}$
- 
- $3.$
- 

![](_page_30_Picture_12.jpeg)

5. OK

## 6 W for FUJITSU

w to the contract when  $W$ W for FUJITSU Wfor FUJITSU

![](_page_31_Picture_143.jpeg)

- $5.$
- 

 $6.$ 

![](_page_31_Picture_144.jpeg)

9.  $-$ 

![](_page_32_Picture_1.jpeg)

![](_page_32_Figure_2.jpeg)

 $\overline{\mathbf{3}}$  3  $\overline{\mathbf{6}}$  3  $\overline{\mathbf{6}}$ 

## Windows Update

![](_page_33_Figure_1.jpeg)

 $\mathbf 6$ 

![](_page_34_Picture_140.jpeg)

7.  $\times$ 

Windows Windows Update

## 2 Windows Update

Windows Update Windows Nindows & Windows 2014

- Windows Update
- **Windows Update**
- **Windows Update**
- Windows Windows Windows Update

**DESKPOWER** 

**BIBLO** 

Shift

Windows Update

#### 1. The contract of the contract of the contract of the contract of the contract of the contract of the contract of the contract of the contract of the contract of the contract of the contract of the contract of the contrac

### 2. Internet Explorer

![](_page_35_Picture_3.jpeg)

## $3.$

#### 4. **Windows Update**

![](_page_35_Picture_81.jpeg)

#### 5. **Update** S

![](_page_36_Picture_1.jpeg)

 $\epsilon$ 

![](_page_36_Figure_3.jpeg)

#### 7. Windows Update

![](_page_37_Picture_66.jpeg)

#### $8.$

9.  $\overline{9}$ 

![](_page_37_Picture_4.jpeg)

11. Internet Explorer Windows Update

![](_page_38_Picture_1.jpeg)

 $13 \hspace{1.5cm} 1/1$ 

![](_page_38_Picture_80.jpeg)

#### 15. Windows XP Service Pack 2

![](_page_39_Picture_69.jpeg)

 $16$ 

![](_page_39_Picture_4.jpeg)

![](_page_39_Picture_6.jpeg)

#### 19. Windows

![](_page_40_Picture_125.jpeg)

21. Internet Explorer Windows Update

#### $22$

 $23 \hspace{20mm} 1/1$ 

![](_page_40_Picture_6.jpeg)

 $24.$ 

![](_page_40_Picture_9.jpeg)

- $26.$
- $27.$

![](_page_41_Picture_107.jpeg)

29. Internet Explorer Windows Update

![](_page_41_Figure_4.jpeg)

 $30.$ 

 $31.$   $1/1$ 

![](_page_41_Picture_7.jpeg)

 $32$ 

#### 33. Internet Explorer 7

![](_page_42_Picture_1.jpeg)

 $34.$ 

![](_page_42_Picture_3.jpeg)

 $35.$   $35.$ 

Internet Explorer **Internet Explorer CONS** 

![](_page_42_Picture_7.jpeg)

#### 37. Windows Internet Explorer 7 The Mindows of the Explorer 7 The Research  $\ldots$

#### $38.$   $38.$

![](_page_43_Picture_140.jpeg)

40. Internet Explorer Windows Update

39. Number + The Second + The Second + The Second + The Second + The Second + The Second + The Second + The Second + The Second + The Second + The Second + The Second + The Second + The Second + The Second + The Second + T

 $41.$ 

#### **Windows Update**

**Windows Update** 

![](_page_43_Picture_11.jpeg)

- $\bullet$
- 周辺機器の再接続

Office XP Personal Word Excel

Office XP Personal 2-4

• Windows XP Service Pack 2 Windows XP Service Pack 3

FMV AzbyClub

 $\bullet$ 

Mcrosoft(R) Windows(R) XP Service Pack 2

#### http://azby.fmworld.net/support/win/xp/sp2/index.html

Mcrosoft Windows XP Service Pack 3 http://azby.fmworld.net/support/win/xp/sp3/index.html